# **sistema**piemonte

# **DOSSIER DELLE EVIDENZE per operatori CpI e Enti accreditati**

Manuale d'uso

# sistemapiemonte.it

### **Sommario**

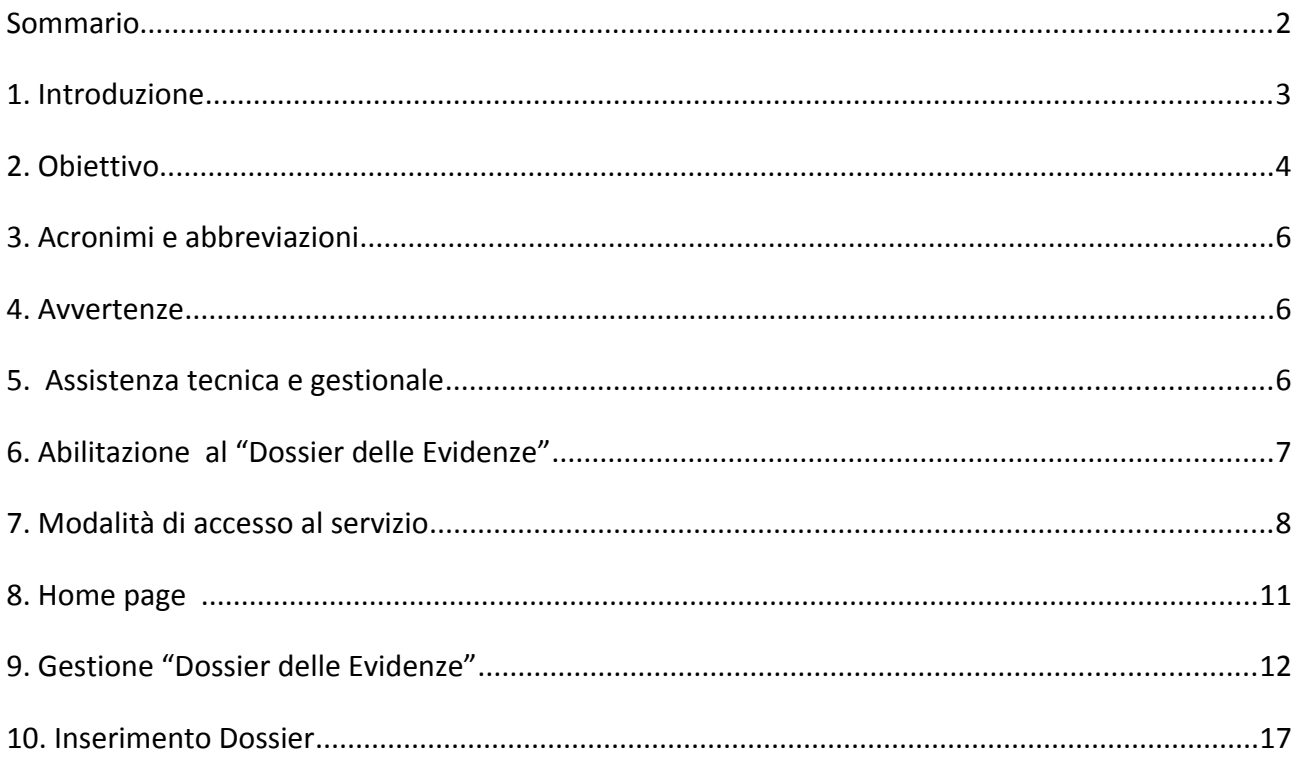

# **1. Introduzione**

Nell'ambito delle politiche attive rivolte ai lavoratori colpiti dalla crisi economica e occupazionale, la Regione Piemonte rende disponibile un Sistema web per permettere, ad operatori CpI e altri enti accreditati al lavoro, di costruire un dossier che raccoglie le evidenze delle competenze rilevate e ritenute spendibili per la sua futura occupabilità.

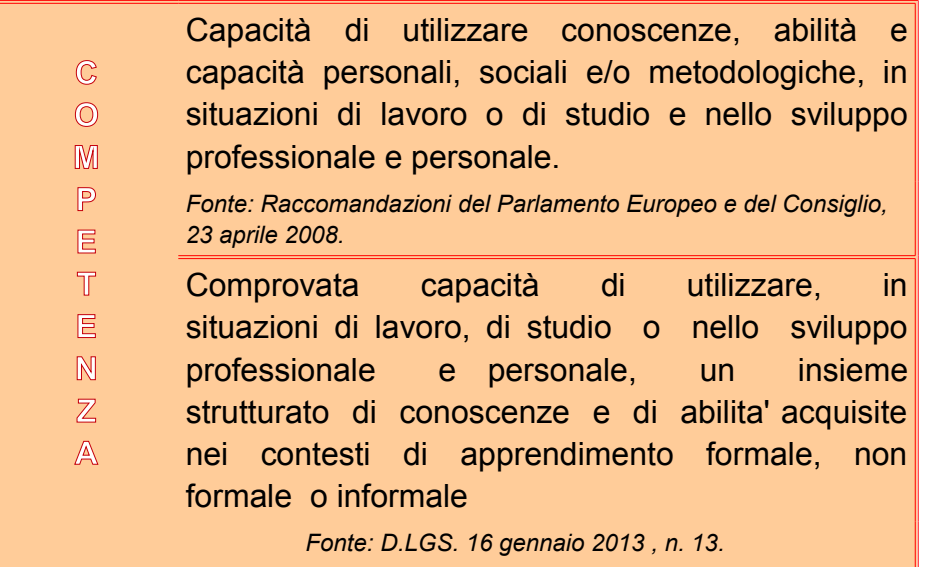

Il Dossier delle evidenze, rappresenta, per la persona, uno strumento di comunicazione che risponde a tre obiettivi principali:

- fornire informazioni sul soggetto;
- rendere riconoscibili e trasparenti le competenze comunque acquisite e sostenere in questo modo l'occupabilità e lo sviluppo professionale;
- aiutare gli individui a mantenere consapevolezza del proprio bagaglio culturale e professionale anche al fine di orientare le scelte ed i progetti futuri.

# **2. Obiettivo**

L'obiettivo di questo manuale è offrire agli *operatori CPI o operatori di Enti accreditati per servizi al lavoro* (d'ora in poi operatori*)* una guida all'utilizzo del Sistema "Dossier delle Evidenze", accessibile tramite il Sistema Web di autenticazione FLAI-DOOR, all'interno del portale www.SistemaPiemonte.it.

Attraverso il Sistema "Dossier delle Evidenze" l'operatore può registrare le competenze spendibili di ciascuna persona, declinate in conoscenze essenziali e abilità minime ed indicare le evidenze documentali.

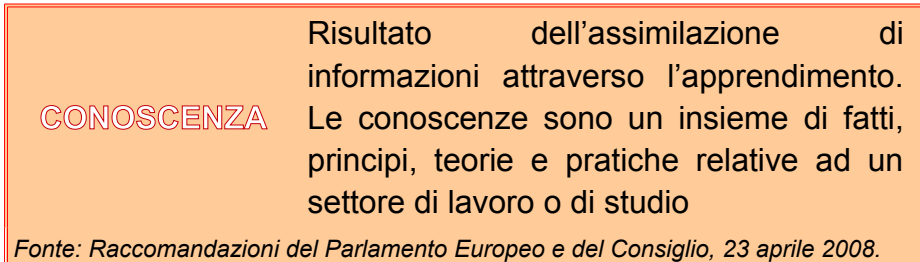

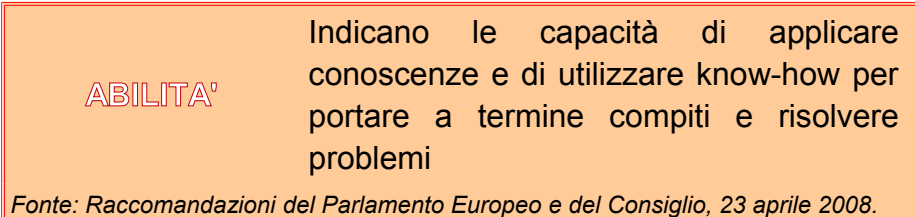

Il Dossier si focalizza su apprendimenti che la persona, con il supporto dello stesso operatore, ricostruisce attraverso l'analisi di esperienze maturate in ambiti di lavoro e di vita sociale; si tratta dei cosiddetti apprendimenti maturati in ambiti non formali e informali.

#### Da D. LGS. 16 gennaio 2013 , n. 13 :

- «*apprendimento non formale*»: apprendimento caratterizzato da una scelta intenzionale della persona, che si realizza al di fuori dei sistemi indicati alla lettera b), in ogni organismo che persegua scopi educativi e formativi, anche del volontariato, del servizio civile nazionale e del privato sociale e nelle imprese;
- «*apprendimento informale*»: apprendimento che, anche a prescindere da una scelta intenzionale, si realizza nello svolgimento, da parte di ogni persona, di attività nelle situazioni di vita quotidiana e nelle interazioni che in essa hanno luogo,nell'ambito del contesto di lavoro, familiare e del tempo libero;

Inoltre per ciascuna competenza ritenuta strategica per il posizionamento nel mercato del lavoro della persona deve essere compilata la raccolta delle evidenze che documentano le competenze / abilità / conoscenze indicate e si deve esplicitare la motivazione per cui sono state scelte quelle particolari tipologie di evidenze e come il tipo di supporto fornito rileva le competenze correlate.

Per la compilazione del Dossier delle evidenze l'operatore accede alla banca delle competenze (e relative conoscenze e abilità) validate (ovvero standard) nel Repertorio degli standard formativi e attraverso una modalità di ricerca potrà tradurre le esperienze dell'utente in competenze, conoscenze ed abilità.

Terminata la costruzione, il Dossier stesso verrà rilasciato al lavoratore su un format predisposto dalla Regione Piemonte e sarà associabile, all'interno del Sistema Informativo Lavoro Piemonte, (SILP), ad un Piano di Azione Individuale (progetto) per quel lavoratore.

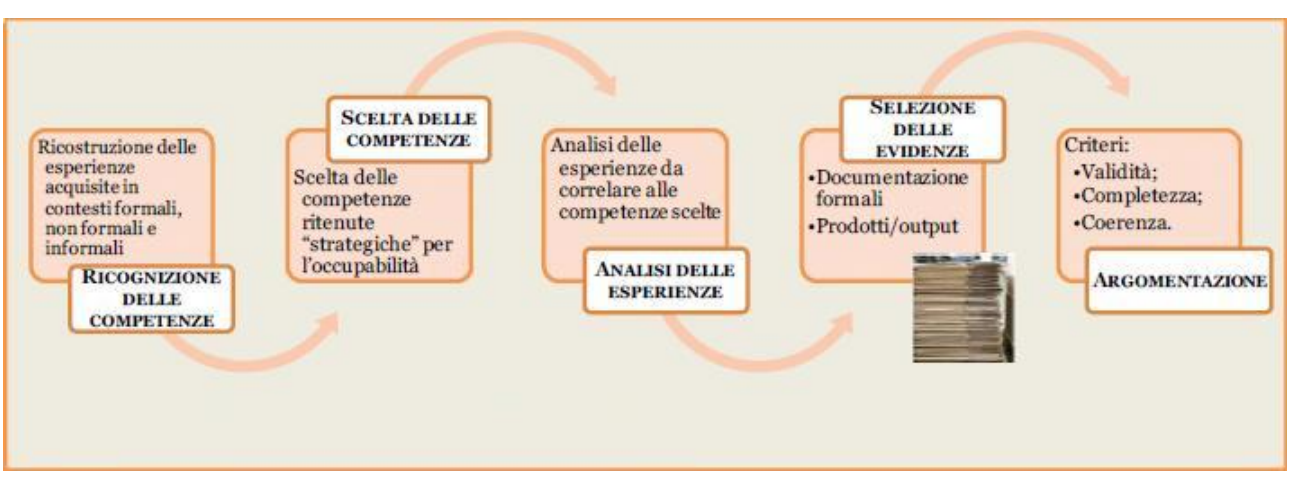

**Figura 1: Costruzione del Dossier – Esemplificativo** 

# **3. Acronimi e abbreviazioni**

IRIDE: Infrastruttura di Registrazione e Identificazione SILP: Sistema Informativo Lavoro Piemonte CPI: Centro per l'Impiego PAI: Piano di azione individuale

### **4. Avvertenze**

Per tutte le domande che non trovano risposta in questo documento, si rimanda al Servizio, i cui contatti sono indicati nella relativa sezione dell'applicativo.

I dati relativi ad enti accreditati o anagrafici visualizzati in questo manuale non sono reali e puramente esemplificativi.

Tra le cose da sapere prima di iniziare:

- all'interno delle interfacce online del "Dossier delle Evidenze" tutti i campi obbligatori sono riconoscibili con il simbolo "\*";
- gli operatori potranno operare su tutti i lavoratori censiti sul Sistema Informativo Lavoro (SILP), indipendentemente dal CpI di riferimento.;
- gli utenti del sistema avranno a disposizione la banca dati del "Repertorio delle Competenza" per poter ricercare le competenze standard ed acquisirle in fase di costruzione del Dossier.

### **5. Assistenza tecnica e gestionale**

Per assistenza tecnica su strumenti e metodologie fare riferimento alla casella di posta [piemonte@italialavoro.it](mailto:piemonte@italialavoro.it) specificando nell'oggetto della e-mail: "dossier delle evidenze + provincia".

Per l'utilizzo dell'applicativo, il suo funzionamento, segnalazioni di malfunzionamento e richieste di trattamento dati inoltrare e-mail a [servizio.lavoro@csi.it.](mailto:servizio.lavoro@csi.it)

Si ricorda che dal sito di Sistema Piemonte, nella sezione Lavoro è disponibile il portale ["Guida alle](http://www.sistemapiemonte.it/lavoro/guida_applicazioni/cms/) [applicazioni"](http://www.sistemapiemonte.it/lavoro/guida_applicazioni/cms/) dove sono pubblicati i manuali e la documentazione di supporto.

# **6. Abilitazione al "Dossier delle Evidenze"**

Per accedere al Dossier delle Evidenze è necessario essere abilitati alla piattaforma IRIDE, tramite user/password SistemaPiemonte o IPA (per gli enti pubblici). Gli utenti abilitati al Sistema Informativo Lavoro Piemonte (SILP) useranno le stesse credenziali.

Nel caso in cui l'utente fosse già in possesso di un'utenza, dovrà richiedere al referente provinciale la modifica della sua profilazione, richiedendo l'accesso alla gestione del "Dossier delle Evidenze".

A seguito dell'accesso, dove il Sistema di autenticazione riconosce il ruolo di "*Operatore Dossier delle Evidenze*", verrà reso possibile l'accesso alla gestione del "Dossier delle Evidenze".

### **7. Modalità di accesso al servizio**

L'indirizzo internet per accedere al sistema di gestione del Dossier delle Evidenze è [www.sistemapiemonte.it/lavoro/dossier\\_evidenze](http://www.sistemapiemonte.it/lavoro/dossier_evidenze)

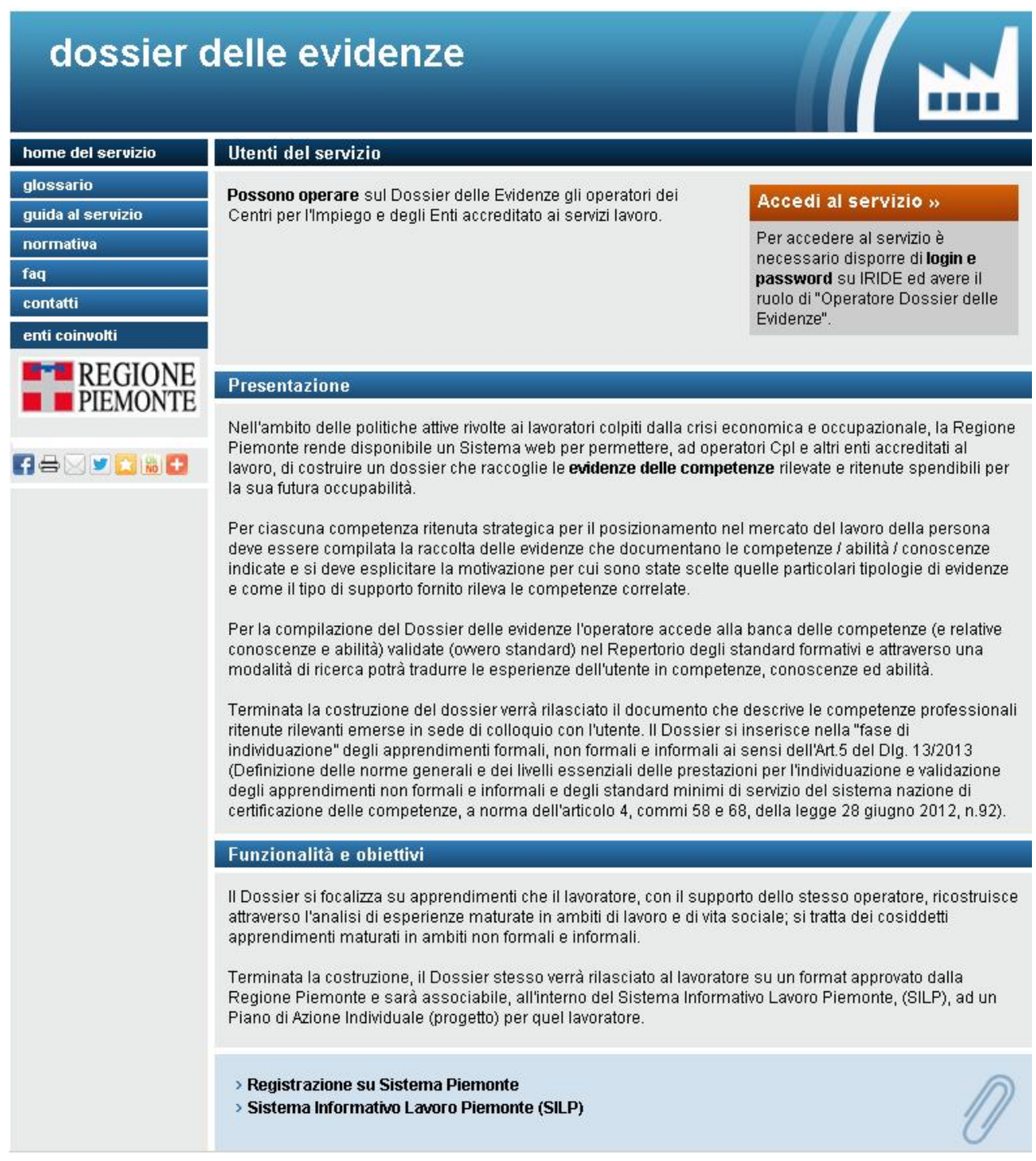

L'operatore seleziona "Accedi al Sevizio" ed il sistema visualizza la pagina di accesso del Servizio (vedi Figura 3).

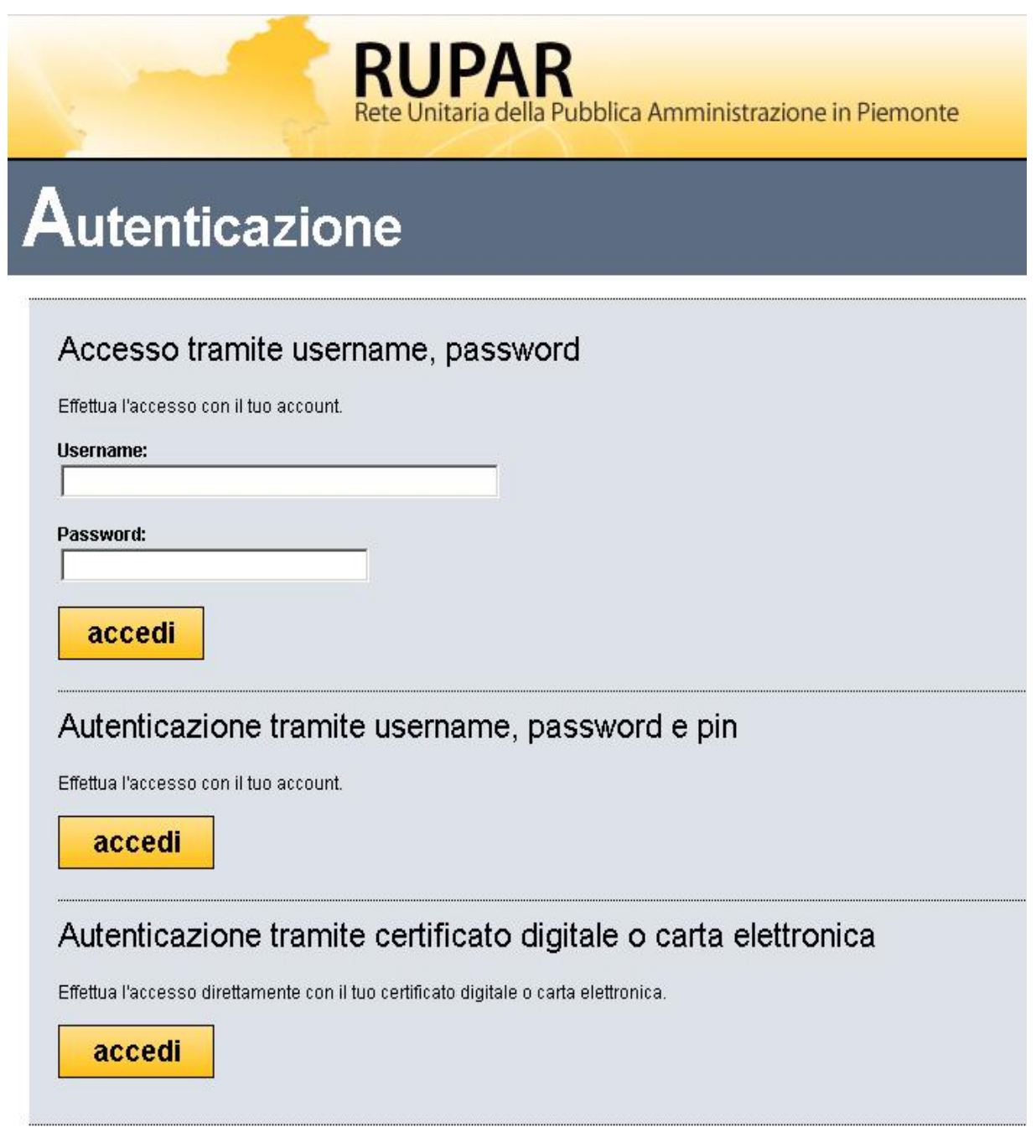

**Figura 3: Pagina per l'accesso**

La modalità di accesso al Servizio "Dossier delle Evidenze" avviene digitando username e password e cliccando su "accedi".

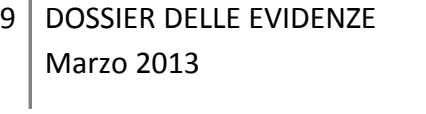

Dopo aver confermato, viene presentata una maschera (vedi Figura 4) contenente il/i profilo/i dell'utente autenticato descritta in termini di:

- − *"Ruolo"*: definisce la tipologia di utenza;
- − "*Dettaglio ruolo*": fornisce le informazioni di dettaglio fondamentali per definire l'ambito di operabilità del ruolo. Le informazioni variano a seconda del ruolo.

Di seguito si riporta un esempio di "Selezione profilo":

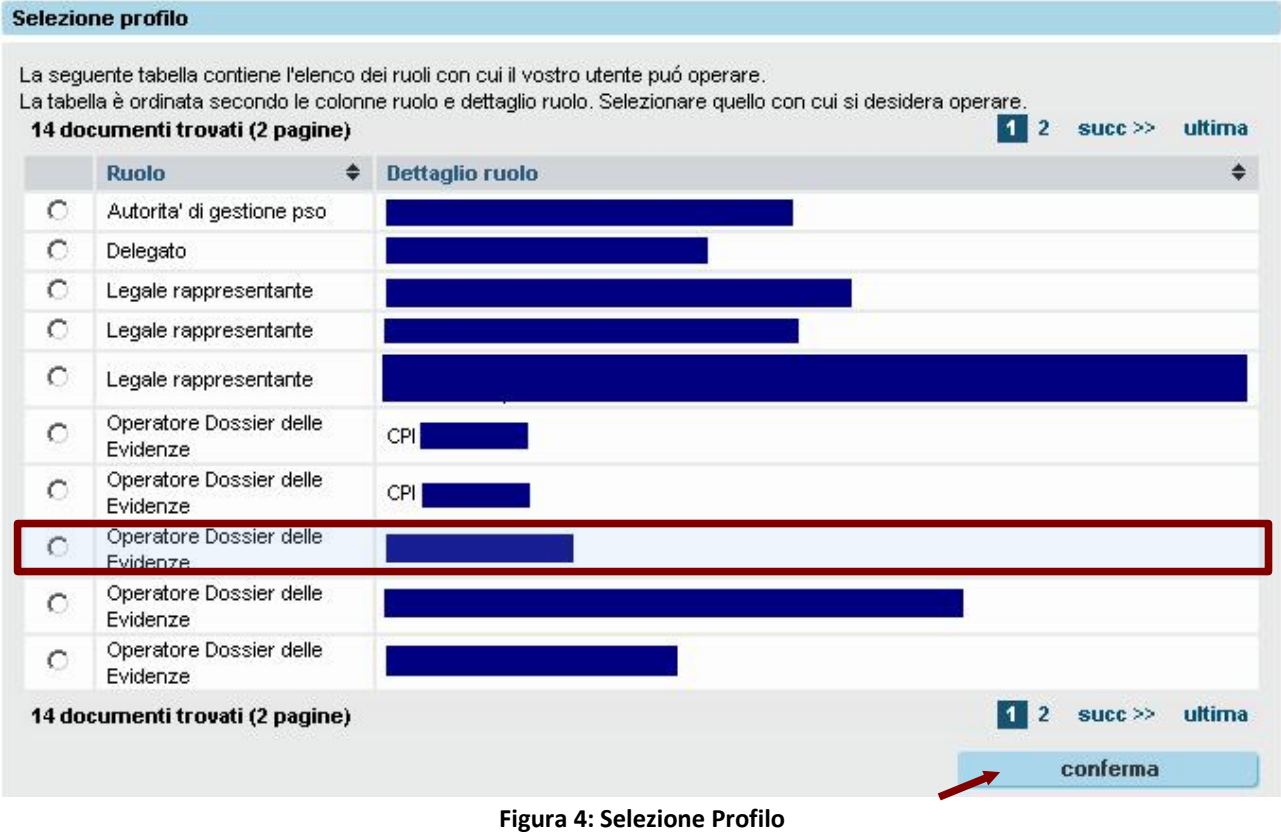

### **Per accedere al Servizio di gestione "Dossier delle Evidenze" è necessario possedere il ruolo di "Operatore Dossier delle Evidenze".**

La voce "*Dettaglio ruolo*" contiene dati diversi a seconda della tipologia se è:

- − un Ente accreditato al lavoro, viene riportato il gruppo operatore, codice operatore e la descrizione;
- − CpI, viene riportato il CpI di riferimento.

Selezionare il ruolo d'interesse e cliccare su "conferma".

Nota: nel caso l'utente abbia un solo ruolo il sistema non visualizza la pagina di "Selezione Profilo" ma si accede direttamente alla Home Page (vedi Figura 5).

### **8. Home page**

Con le modalità di accesso descritte precedentemente, l'utente visualizza la pagina principale da cui potrà accedere al servizio "Dossier delle Evidenze", cliccando su "accedi", nell'apposita sezione.

In alto a sinistra viene riportato:

- − il nome dell'utente;
- − il ruolo pari "*Operatore Dossier delle Evidenze*" ;
- − il dettaglio del ruolo che riporta l'ente per cui sta operando l'utente.

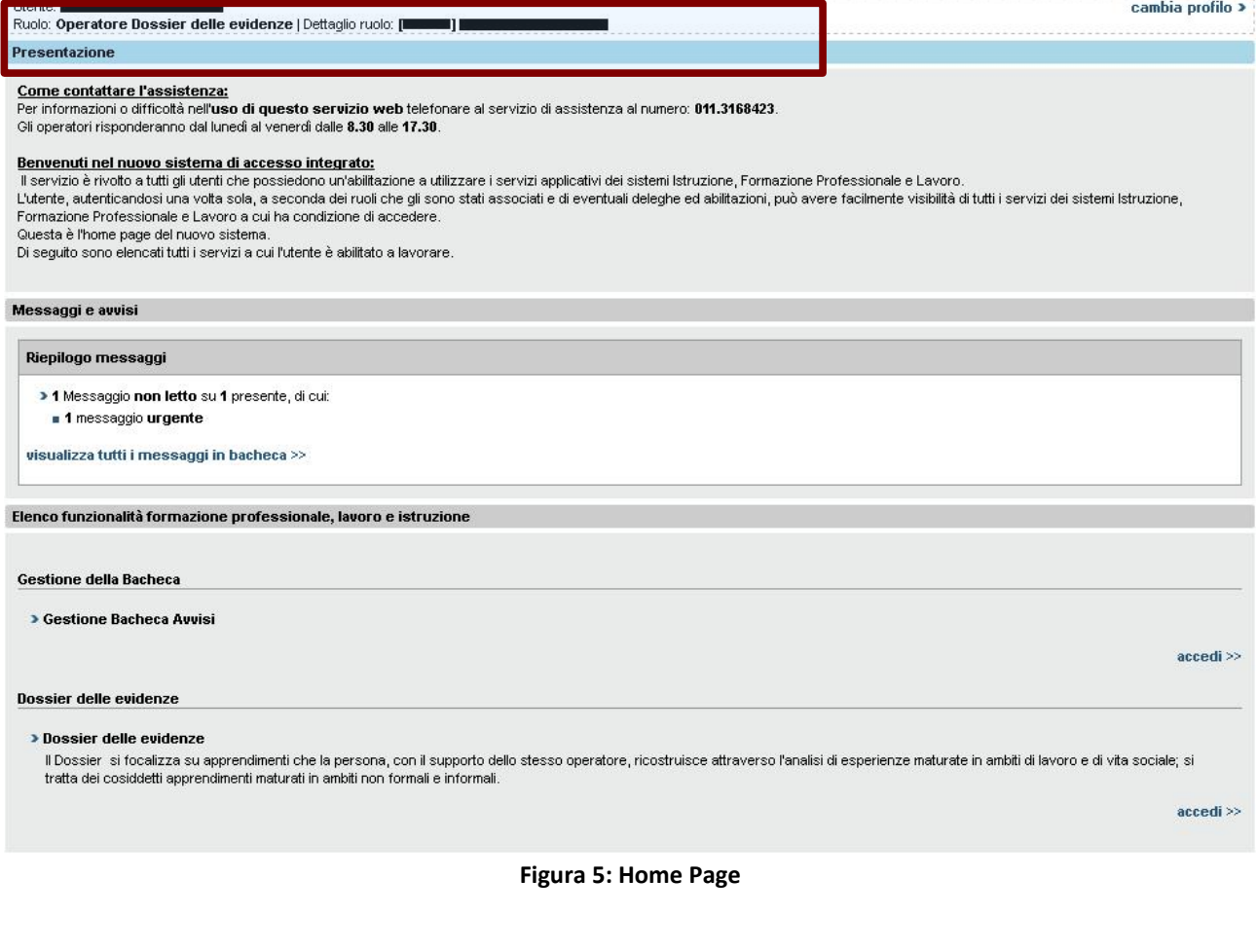

# **9. Gestione "Dossier delle Evidenze"**

### *9.1 Ricerca soggetto*

Per poter inserire un nuovo dossier o visualizzare eventuali dossier precedentemente creati è necessario ricercare il lavoratore per il quale si vuole operare.

La gestione del "Dossier delle Evidenze" ha inizio con la funzionalità di "Ricerca soggetto", sotto descritta.

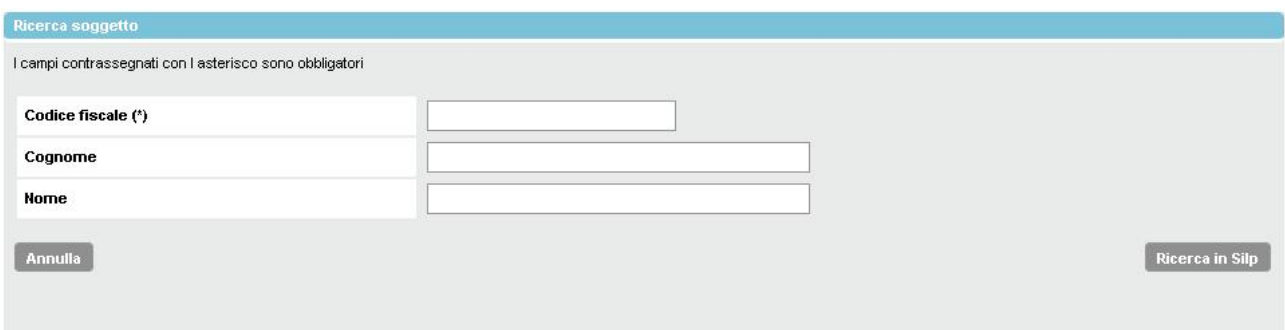

#### **Figura 6: Ricerca Soggetto**

Tale funzionalità permette di ricercare su SILP il lavoratore per cui creare il Dossier delle Evidenze.

La ricerca del lavoratore è possibile effettuando i seguenti passi:

- i. compilare obbligatoriamente il "*Codice fiscale*" (almeno i primi 6 caratteri) e in modo facoltativo il "*Cognome*" e/o il "*Nome*";
- ii. cliccare su "*Ricerca su SILP*";
- iii. viene visualizzato il risultato della ricerca, come da esempio sottostante:

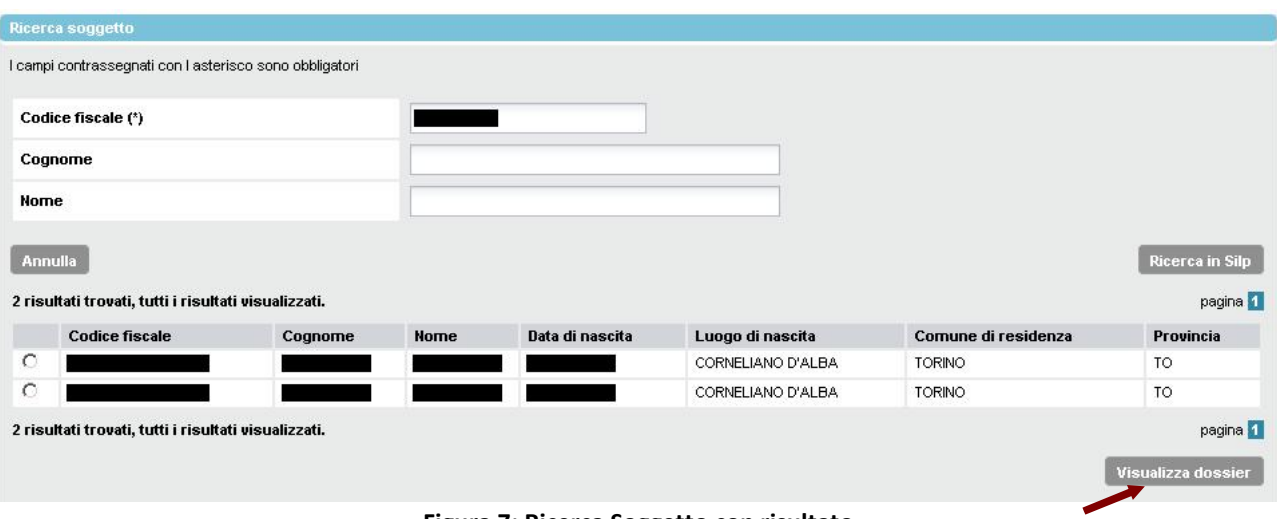

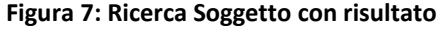

iv. selezionare il soggetto interessato e cliccare su "*Visualizza dossier*" per permettere la visualizzazione di eventuali dossier già inseriti oppure per inserire nuovi dossier.

Altre funzionalità della maschera:

− tramite il pulsante "*Annulla*" è possibile ripulire la maschera dall'ultima ricerca effettuata e quindi procedere con una nuova ricerca.

### *9.2 Elenco Dossier*

Dopo aver ricercato il soggetto, se esistono dei dossier già inseriti per quel soggetto, verranno visualizzati in un elenco, simile alla maschera sottostante:

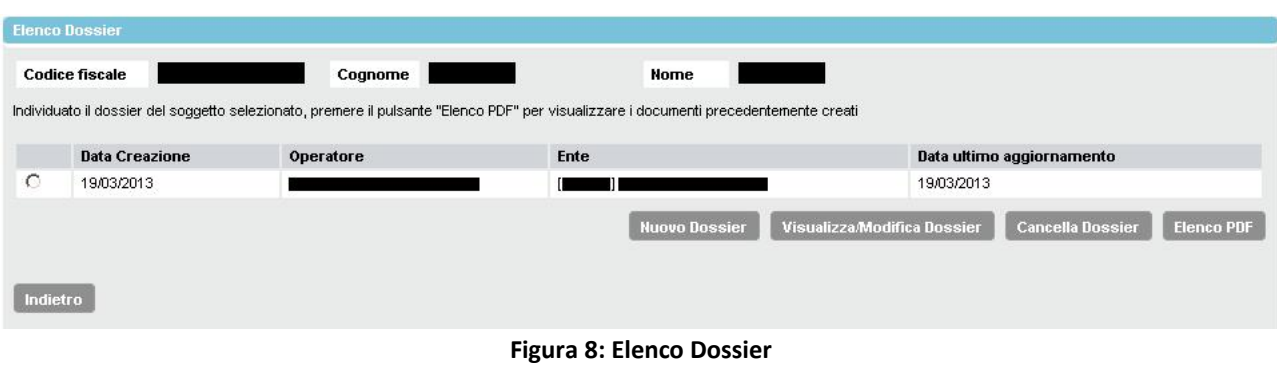

La tabella permette di visualizzare l'elenco di dossier precedentemente inseriti, da vari enti, per il lavoratore selezionato.

Ogni riga dell'elenco contiene le seguenti informazioni, per ciascun dossier inserito:

- − "*Data creazione*": la data di primo inserimento del dossier;
- − *"Operatore"*: contiene nome e cognome dell'operatore che ha creato il dossier;
- − *"Ente"*: contiene descrizione dell'ente (CPI o ente accreditato) di competenza del dossier;
- − *"Data ultimo aggiornamento"*: la data di ultimo aggiornamento del dossier.

Tramite questa maschera sarà possibile effettuare una delle seguenti operazioni:

- − "*Nuovo Dossier*": permette di inserire un nuovo dossier da parte dell'ente di cui fa parte l'operatore collegato e quindi registrare nuove competenze per il lavoratore (vedi par. "Inserimento dossier");
- − "*Visualizza/Modifica Dossier*": dopo aver selezionato un dossier, permette di modificare i dati di un dossier inserito e modificabile oppure di visualizzare i dati di dettaglio di un dossier non modificabile. A tal proposito si fa presente che un dossier può essere modificato solo dall'ente competente per quel dossier;
- − "*Cancella Dossier*": dopo aver selezionato un dossier, permette di cancellare logicamente un dossier inserito in bozza oppure un dossier definitivo ma solo se non è ancora stato associato ad un progetto PAI, per quel lavoratore, su SILP;
- − "*Elenco PDF*": dopo aver selezionato un dossier, permette di visualizzare l'elenco dei PDF creati per quel dossier; tale elenco viene riportato in una tabella, nella sezione sottostante all'elenco dei dossier (vedi par. "Elenco PDF").

### *9.3 Elenco PDF*

La funzionalità permette di visualizzare lo storico dei PDF presenti per ogni dossier selezionato.

Ogni PDF contiene le informazioni relative a competenze, distinte in conoscenze essenziali e abilità minime, e relative evidenze caricate dall'operatore che ha inserito il dossier.

Il PDF relativo ad un dossier inserito assume lo stato di "BOZZA"e non risulta consolidato finché non viene presentato in forma definitiva, tramite il pulsante "*Blocca PDF*".

Per ogni dossier possono esser presentati più PDF, ma solo uno per volta può esser in stato di "BOZZA".

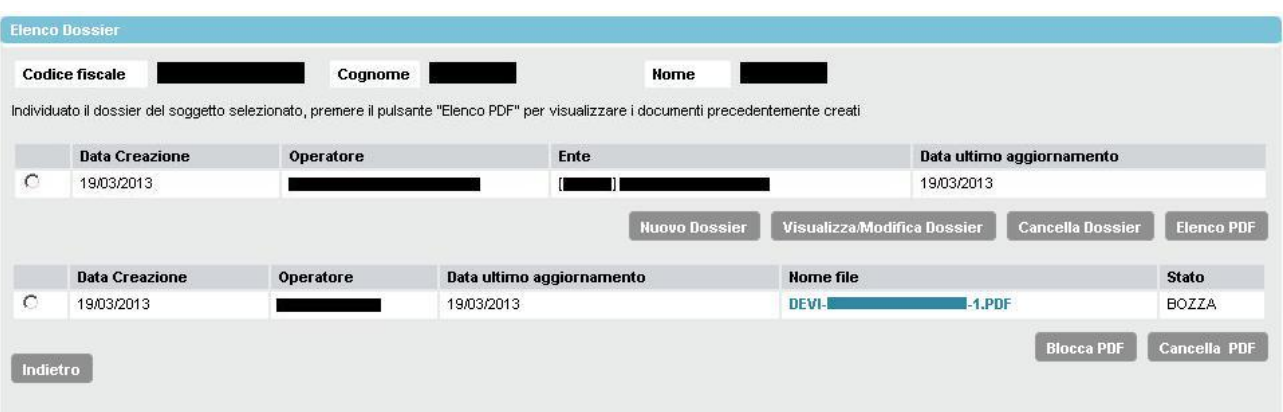

#### **Figura 9: Elenco Dossier e PDF**

Selezionando il PDF sarà possibile effettuare una delle seguenti operazioni:

- − "*Cancella PDF*": permette di cancellare un PDF se:
	- l'ente dell'operatore è identico all'ente che ha creato il dossier;
	- è in stato in bozza;
	- è in stato definitivo ma se non è ancora stato associato ad un progetto PAI, per quel lavoratore, su SILP;
- − "*Blocca PDF*": permette di consolidare un dossier e quindi renderlo definitivo ed associabile ad un progetto PAI, su SILP; l'azione è possibile solo se l'ente dell'operatore è identico all'ente che ha creato il dossier;
- − visualizzarne il contenuto cliccando sul link apposito, alla voce "*Nome file" (*vedi Figura 10).

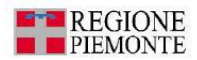

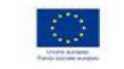

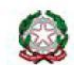

#### **DOSSIER DELLE EVIDENZE**

Il presente documento descrive le competenze professionali ritenute maggiormente rilevanti emerse in sede di colloquio con l'utente.<br>Il Dossier si inserisce nella "fase di individuazione" degli apprendimenti formali, non f

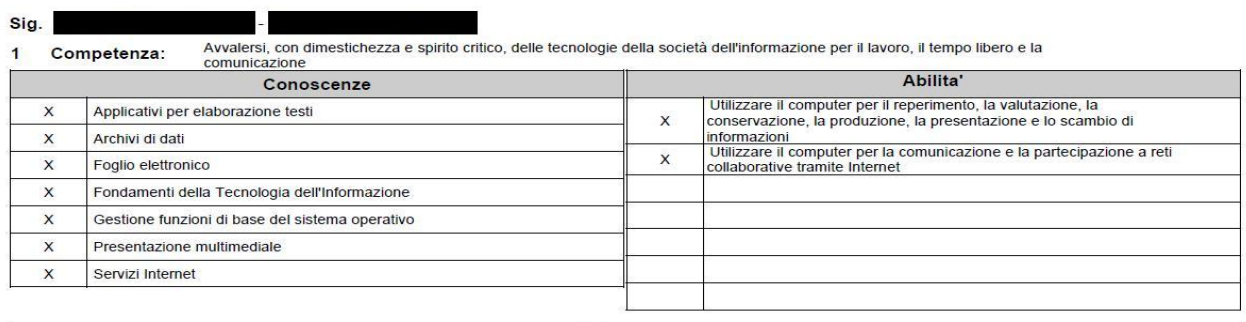

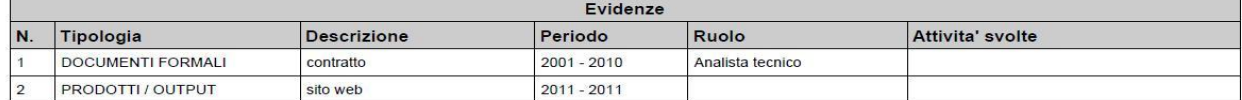

Motivazione alla scelta delle evidenze

Documenti di referenze

15/04/2013

Pagina 1 di 3

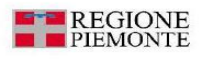

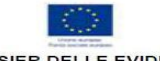

DOSSIER DELLE EVIDENZE

Firmato presso: CPI TORINO In data: II/la LAVORATORE/TRICE L'operatore del servizio firma firma TUTELA DELLA RISERVATEZZA (diritto alla Privacy) Ai sensi del Decreto legislativo 196/2003, articolo 13: esente Dossier a norma di legge;<br>supporti cartacel e/o intormatici, n particolare, i dati raccolti verranno insertti in un'apposita banca dati elettronica;<br>e, modificazione, integrazione, rivolgendosi direttamente ai Centr anno trattati per le finalità previste dal pr<br>personali fomiti sarà effettuato attraverso<br>essere esercitato il diritto di cancellazion<br>l'utilizzo dei propri dati personali esclus - tutti i dati richiesti verran<br>- il trattamento dei dati pe<br>- in ogni momento può es<br>- il sottoscritto consente l'I Luogo e data firma \*Definizione delle norme generali e dei livelli essenziali delle prestazioni per l'individuazione e validazione degli apprendimenti non formali e informali e degli standard minimi di servizio del sistema<br>nazione di certifi 15/04/2013 Pagina 3 di 3

**Figura 10: Format del Dossier**

### **10. Inserimento Dossier**

La creazione delle DOSSIER DELLE EVIDENZE si basa sul concetto che, indipendentemente dall'ambito in cui sia avvenuto un apprendimento, i suoi risultati possono essere descritti in termini di competenze declinate in conoscenze e abilità; dette competenze devono essere ricercate nel Repertorio degli Standard, codificato a livello nazionale o regionale, pubblicamente riconosciuto e accessibile.

Nel caso non sia stato possibile individuare la competenza, le conoscenze e/o le abilità, l'operatore ha la possibilità di inserire manualmente le informazioni le quali devono essere scritte secondo il documento "Servizi di consulenza tecnico metodologica in ambito di Gestione Competenza – Descrizione degli elementi del nuovo format descrittivo approvato in CU del 27/07/2011'

L'inserimento di un nuovo dossier comporta la compilazione della seguente maschera, con le modalità di seguito indicate (vedi Figura 11).

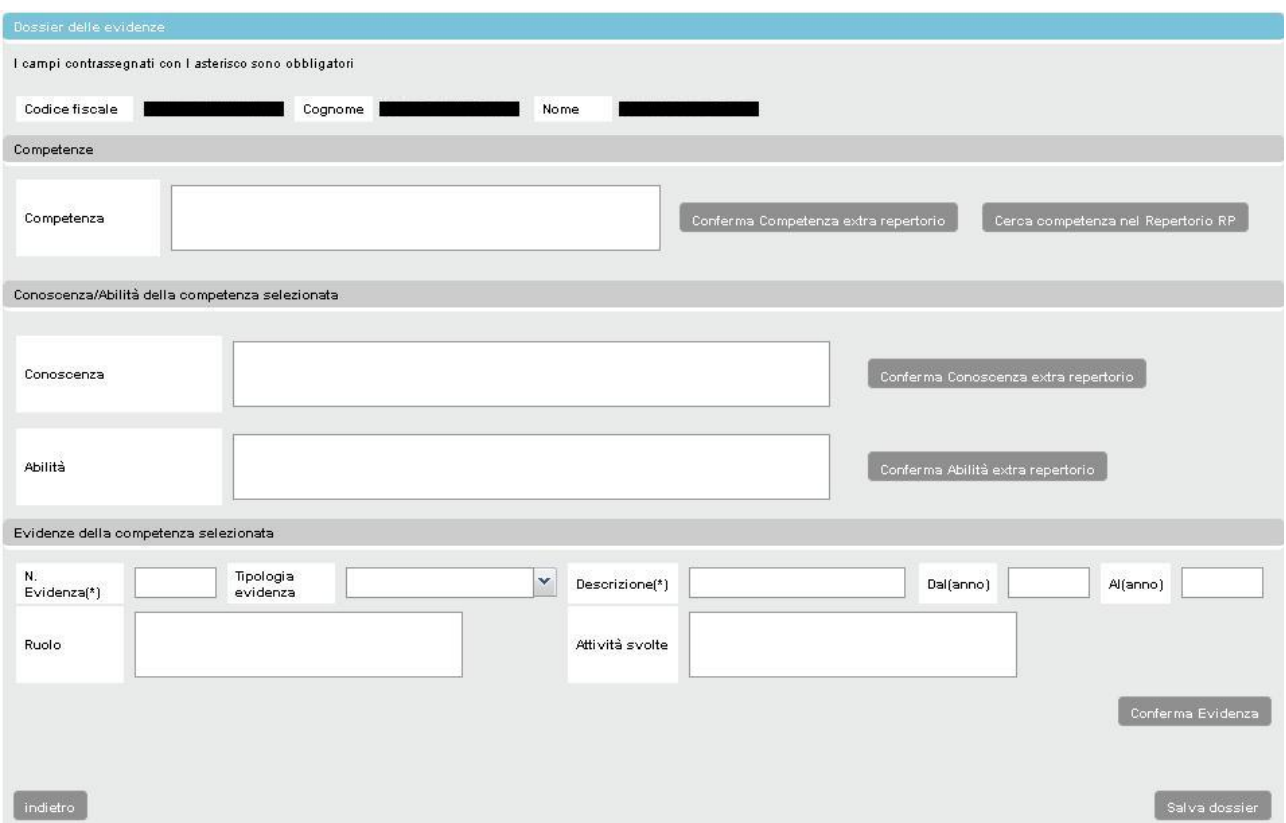

#### **Figura 11: Nuovo Dossier**

Per inserire un dossier, seguire i seguenti passi:

i. dopo aver selezionato un lavoratore (tramite la "ricerca soggetto") e aver cliccato su "*Nuovo dossier*" il Sistema propone la maschera di inserimento indicata alla figura 11, la cui intestazione è pre-compilata con i dati del lavoratore scelto;

#### **inserimento COMPETENZA**:

- ii. l'operatore può registrare il dossier indicando almeno una competenza, compilando il campo "Competenza" in uno dei seguenti modi:
	- ii.i. la competenza viene ricercata, tramite l'apposito pulsante di ricerca, nel repertorio Regione Piemonte, all'interno di una catalogazione per aree professionali. Dopo aver scelto una competenza nel repertorio, il sistema proporrà le conoscenze e abilità relative a quella competenza e permetterà quindi all'utente di selezionare le conoscenze e abilità dichiarate della persona (vedi par. "Ricerca competenza nel Repertorio").;

ii.ii. la competenza viene inserita manualmente dall'operatore e confermata tramite il pulsante "conferma competenza extra-repertorio". In tal caso l'operatore dovrà successivamente inserire manualmente sia le conoscenze che le abilità.

La maschera seguente riporta il risultato di inserimento manuale di una competenza:

| Competenze            |              |                     |                                      |                                     |
|-----------------------|--------------|---------------------|--------------------------------------|-------------------------------------|
| Competenza            |              |                     | Conferma Competenza extra repertorio | Cerca competenza nel Repertorio RP. |
|                       | Competenza   |                     | Repertorio                           |                                     |
| ◉                     | COMPETENZA 1 |                     | Extra Repertorio                     |                                     |
| Visualizza Competenza |              | Cancella Competenza | Modifica Competenza Extra Repertorio |                                     |

**Figura 12: Elenco competenze**

Dopo aver indicato una competenza, in questa sezione è anche possibile:

- i. visualizzare dettaglio della competenza, tramite l'apposito pulsante "V*isualizza competenza*"; il sistema visualizza l'elenco delle conoscenze ed abilità della competenza selezionata;
- ii. cancellare la competenza, tramite l'apposito pulsante *"Cancella Competenza"*; la cancellazione di una competenza cancellerà anche le conoscenze, abilità ed evidenze registrate per quella competenza;
- iii. modificare una competenza inserita manualmente, tramite l'apposito pulsante "*Modifica competenza extra repertorio*".

#### **inserimento CONOSCENZA**:

- iii. individuata una competenza, l'operatore potrà specificare le conoscenze nei seguenti modi:
	- iii.i. inserendola manualmente nel campo "*Conoscenza*" e cliccando sul pulsante "C*onferma conoscenza extra-repertorio*"; il sistema visualizzerà la seguente sezione:

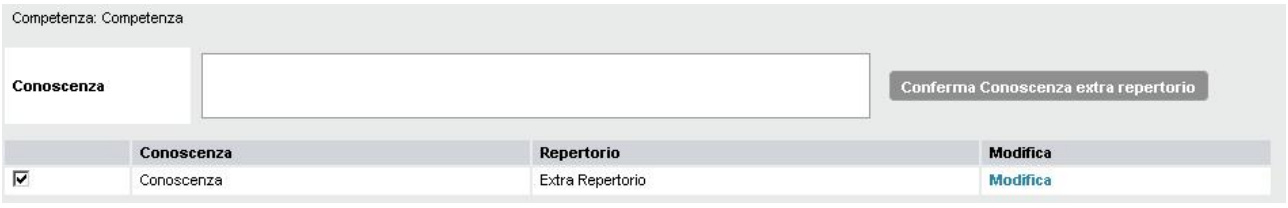

#### **Figura 13: Elenco conoscenze**

- iii.ii. deselezionando / selezionando le conoscenze relative alla competenza. Il sistema, selezionata una competenza nel repertorio standard, visualizza l'elenco di tutte le conoscenze essenziali associate. La deselezione comporta:
	- i. la cancellazione della stessa, in caso di conoscenza extra-repertorio;
	- ii. la visualizzazione come deselezionata, negli altri casi.

In questa sezione è anche possibile modificare la descrizione di una conoscenza inserita extrarepertorio, selezionando la funzionalità "*Modifica"*; tale modifica non è possibile per le conoscenze estratte dal repertorio;

#### **inserimento ABILITA'**:

- iv. individuata una competenza, l'operatore potrà specificare le abilità nelle stesse modalità descritte per le conoscenze; in particolare:
	- iv.i. inserire un'abilità, extra-repertorio, compilando il campo "*Abilità*" e cliccando su "C*onferma abilità extra-repertorio*"; verrà visualizzata la seguente sezione:

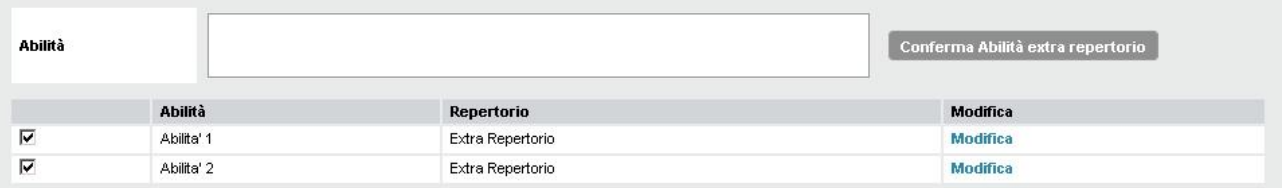

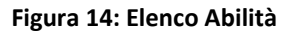

- iv.ii. deselezionando / selezionando le abilità relative alla competenza. Il sistema, selezionata una competenza nel repertorio standard, visualizza l'elenco di tutte le abilità minime associate. La deselezione comporta:
	- i. la cancellazione della stessa, in caso di abilità extra-repertorio;
	- ii. la visualizzazione come deselezionata, negli altri casi.

In questa sezione è anche possibile modificare la descrizione di una abilità inserita extrarepertorio, tramite la funzionalità "*Modifica"*; tale modifica non è possibile per le abilità estratte dal repertorio;

#### **inserimento EVIDENZE DOCUMENTALI**:

v. dopo aver inserito almeno una competenza, con almeno una conoscenza e/o un'abilità è necessario specificare le tipologie di documentazione (o evidenza) che si sono presentate come prova e la motivazione per la quale sono state scelta quelle particolari tipologie e

come queste rilevano l'esistenza della competenza correlata, compilando l'apposita sezione.

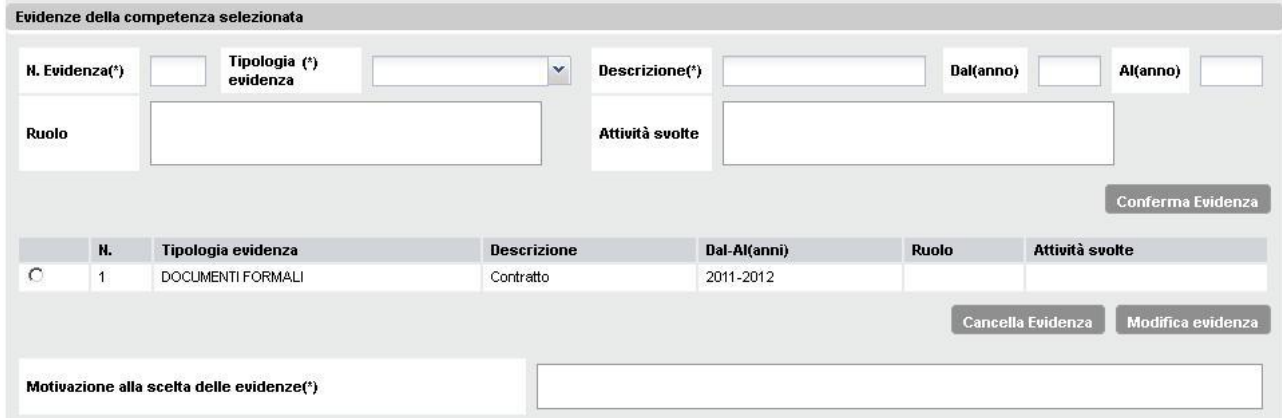

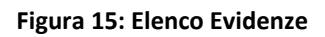

- v.i. L'operatore dovrà elencare le evidenze specificando:
	- i. "*N. evidenza*": indicare un numero identificativo dell'evidenza; non è possibile inserire lo stesso numero per più evidenze;
	- ii. "*Tipologia evidenza*" scegliendo tra le seguenti tipologie:
		- selezionare la voce "Documenti formali" se trattasi di: contratti, dichiarazioni del datore di lavoro o di clienti/committenti, attestati. Le documentazioni formali per essere significative devono contenere almeno le seguenti informazioni: ruolo ricoperto, periodo di prestazione del lavoro/servizio, attività svolte;
		- selezionare la voce "Prodotti/output" se trattasi di: progetti, report, pianificazioni, fotografie di prodotti realizzati dalla persona stessa;
		- selezionare la voce "Altro" negli altri casi:
	- iii. "*Descrizione*": indicare una descrizione dell'evidenza per un massimo di 350 caratteri;
	- iv. "*Dal / Al*": indicare l'anno da cui inizia l'esperienza relativamente alla competenza e quello di termine;
	- v. "*Ruolo*": specificare il ruolo descrittivo per un massimo di 100 caratteri;
	- vi. "*Attività svolte*": indicare le attività svolte in modo descrittivo, per un massimo di 350 caratteri.

Inseriti i dati l'operatore conferma l'evidenza selezionando l'apposito pulsante "*Conferma Evidenza*".

In questa sezione è anche possibile gestire evidenze precedentemente inserite:

- cancellandole tramite l'apposito pulsante "*Cancella Evidenza*";
- modificandole tramite l'apposito pulsante "*Modifica Evidenza*";
- v.ii. inserite tutte le evidenze, l'operatore deve indicare quali sono state le motivazioni che hanno indotto a scegliere le evidenze riportate nel campo "M*otivazione alla scelta delle evidenze*"; riportare il riferimento per ogni evidenza, ad esempio:
- "1. Motivazione della prima evidenza;
- 2. Motivazione della seconda evidenza"

### **salvataggio DOSSIER**:

vi. al termine delle operazioni sopra descritte, si può procedere con il salvataggio finale del dossier che comporta la creazione del documento PDF contenente i dati compilati.

### *10.1 Ricerca competenze nel Repertorio*

In questa pagina possono essere consultati i repertori relativi agli Standard Formativi attualmente in uso presso la Regione Piemonte..

Sono raccolte le Figure di Riferimento nazionali e i Profili/Obiettivi Standard modellati dalle Commissioni Tecniche afferenti al Settore Standard Formativi Qualità e Orientamento Professionale della Direzione Formazione Professionale - Lavoro della REGIONE PIEMONTE.

Attualmente consultabili sono:

- − Standard di riferimento nazional i, così come approvati in sede di accordi nazionali tra Stato e Regioni e provincie autonome, cioè:
	- le figure di riferimento nazionali che costituiscono i livelli essenziali delle prestazioni (LEP) dei percorsi triennali e quadriennali di qualifica o diploma professionale conseguiti in obbligo di istruzione;
	- indirizzo nazionale di una figura di riferimento nazionale , gli indirizzi delle figure definite con accordo in Conferenza unificata Stato-Regioni del 27 luglio 2011;
	- profilo regionale riferito ad una figura di riferimento nazionale, i profili regionali derivati dalle figure di riferimento nazionali;
- − Profili/Obiettivi relativi a professioni normate, cioè tutte le attività professionali regolamentate, il cui esercizio viene stabilito da una normativa nazionale e/o regionale, la quale prevede una formazione specifica obbligatoria;
- − Profili/Obiettivi relativi a professioni non normate, cioè tutti gli standard che guardano a professioni e ad attività professionali il cui esercizio non è subordinato al possesso di uno specifico titolo di studio o alla frequenza di specifici percorsi di formazione.

Per ricercare le competenze impostare i campi:

- − "A*rea professionale*": selezionare dal menu a tendina l'area professionale di interesse, ad esempio:
	- Tutte
	- AGRO-ALIMENTARE
	- MANIFATTURIERA E ARTIGIANATO
	- MECCANICA, IMPIANTI E COSTRUZIONI
	- CULTURA, INFORMAZIONE E TECNOLOGIE INFORMATICHE
	- SERVIZI COMMERCIALI
	- TURISMO E SPORT
	- SERVIZI ALLA PERSONA
	- TRASVERSALE
- − "*Profilo / Obiettivo*": inserire eventualmente il testo (o una sua parte) che:
	- si avvicina al ruolo effettivamente agito dalla persona nell'esercizio dell'attività lavorativa e/o sociale (ad esempio Operatore Socio-Sanitario) → Profilo;
	- si intende un elemento appartenente ad un processo produttivo oppure un elemento di aggiornamento per figure già definite  $\rightarrow$  Obiettivo;
- − "*Tutte queste parole*": inserire le parole chiave che identificano la competenza e/o conoscenze e/o abilità;

e premere il tasto "*Ricerca in Repertorio*".

Ad esempio:

− se si sta cercando la Figura "OPERATORE AI SERVIZI DI VENDITA", si può:

- impostare il campo "A*rea professionale*" alla voce "SERVIZI COMMERCIALI", oppure
- inserire nel campo "*Profilo / Obiettivo*" la parola "VENDITA" .

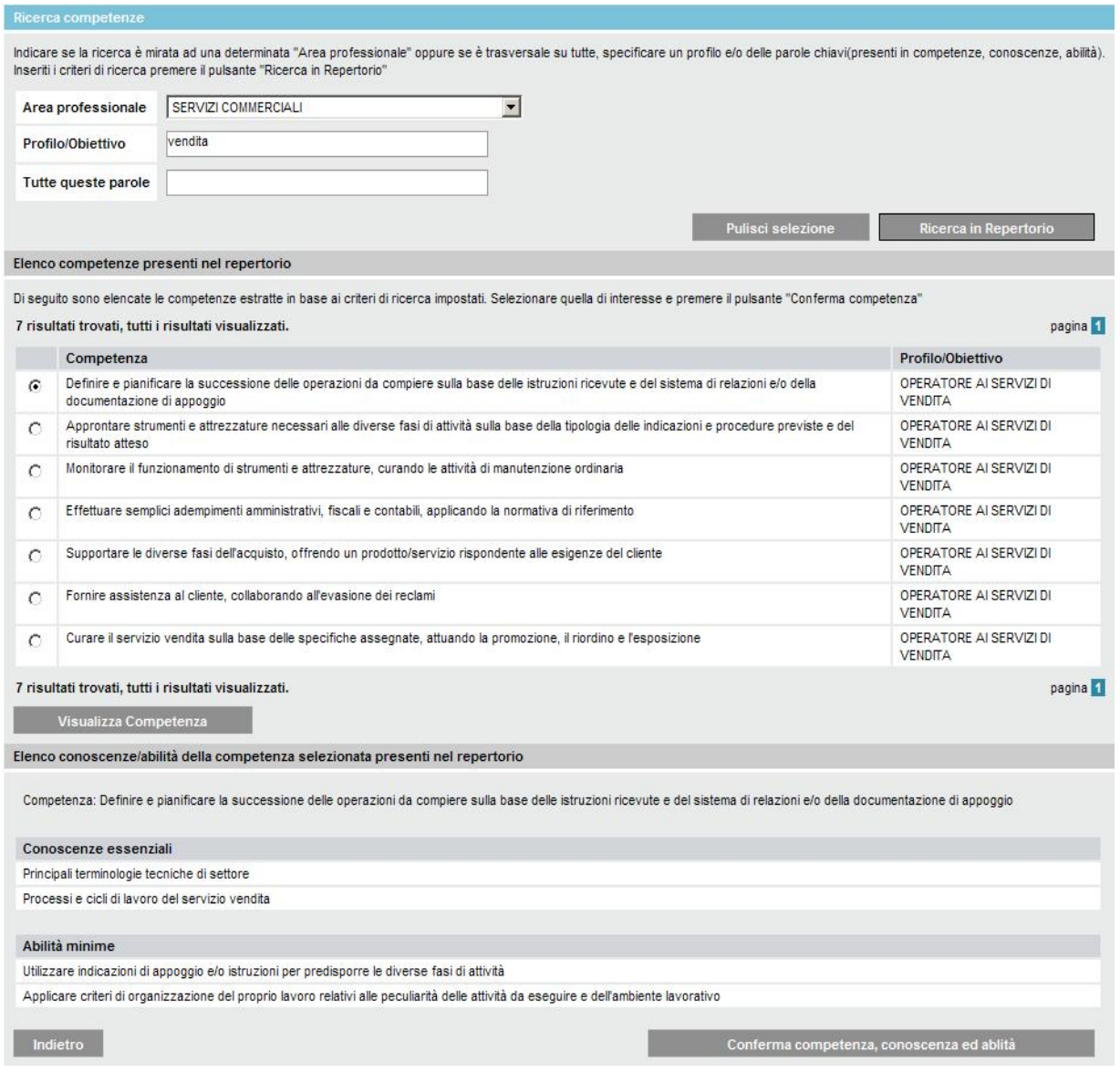

**Figura 16 - Ricerca competenze standard**

Il sistema visualizza l'elenco delle competenze, indicandone il profilo / obiettivo di riferimento, estratte in base ai criteri di ricerca impostati. Nel caso in cui la stessa competenza sia presente in più profili differenti, verrà visualizzata più volte, ognuna con il profilo/obiettivo di riferimento.

Individuata la competenza, l'operatore la seleziona ed attivando la funzionalità "*Visualizza Competenza*", il sistema visualizza l'elenco delle conoscenze essenziali ed abilità minime associate.

Se si vuole riportare detta competenza nel dossier, l'operatore seleziona la funzionalità "*Conferma Competenza, conoscenza ed abilità*" ed il sistema visualizza la pagina del dossier con la competenza selezionata e le relative conoscenze / abilità.